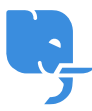

[Knowledgebase](https://help.scicube.com/kb) > [Technical](https://help.scicube.com/kb/technical) > [Email](https://help.scicube.com/kb/email-1) > [以](https://help.scicube.com/kb/articles/smtp-gmail-tls) [SMTP](https://help.scicube.com/kb/articles/smtp-gmail-tls) [透過](https://help.scicube.com/kb/articles/smtp-gmail-tls) [Gmail](https://help.scicube.com/kb/articles/smtp-gmail-tls) [寄送郵件突然顯示](https://help.scicube.com/kb/articles/smtp-gmail-tls) [TLS](https://help.scicube.com/kb/articles/smtp-gmail-tls) [錯誤](https://help.scicube.com/kb/articles/smtp-gmail-tls)

以 SMTP 透過 Gmail 寄送郵件突然顯示 TLS 錯誤 scicube 614 - 2023-03-15 - [Email](https://help.scicube.com/kb/email-1)

以 **SMTP** 透過 **Gmail** 寄送郵件突然顯示 **TLS** 錯誤

## $\pmb{\times}$

大約由 2020 年 4 月中開始NGoogle/Gmail 強制外連 SMTP 連線伺服器名稱需要具有效 SSL 憑 證

( 詳情請參考

[https://gsuiteupdates.googleblog.com/2020/04/improve-email-security-in-gmail-with-TLS.ht](https://gsuiteupdates.googleblog.com/2020/04/improve-email-security-in-gmail-with-TLS.html) [ml](https://gsuiteupdates.googleblog.com/2020/04/improve-email-security-in-gmail-with-TLS.html) ),如發送郵件突然顯示圖中錯誤,請依以下步驟修復。

1) 先登入 Directadmin 相關帳戶, 然後進入 "SSL 認證" 設定

## $\pmb{\times}$

- 2) 在 "Paste a pre-generated certificate and key" 部分,確認以下兩點
- 域名本身有沒有有效的 SSL 憑證。如果有,會顯示 Private Key 及 Certificate (如下圖)
- 下方 Certificate Hosts 有沒有包括"mail.你的域名"

未能符合以上兩點,請看下一步

符合以上兩點,但發送電郵仍然有問題,請看第四步

## $\pmb{\times}$

3) 未有有效憑證的話,請使用 "Free & automatic certificate from Let's Encrypt" 建立有效憑 證。

留意"mail.你的域名" 必須剔上,如果域名只有使用電郵服務,只需要剔上"mail.你的域名", 否則憑證不能建立。

設定完成後幾分鐘請再嘗試經 Gmail 發送電郵 (請確認SMTP名稱爲 "mail.你的域名", 連接 埠爲 587 (TLS))□

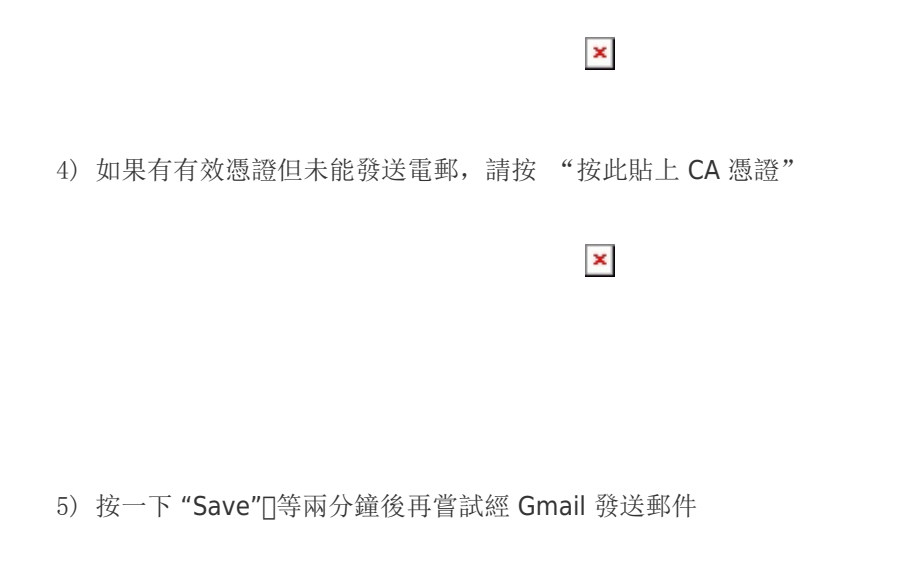

## $\pmb{\times}$

6) 請確認 SMTP 名稱爲 "mail.你的域名", 連接埠爲 587 (TLS)

如果問題持續,請電郵至 [support@scicube.com](mailto:support@scicube.com) 與我們聯絡。